Web Forms for Marketers 8.1

# Upgrade Guide

Upgrade guide for administrators and developers

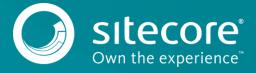

# Web Forms for Marketers 8.1

## **Table of Contents**

| 1.1 | Prerequisites                                   | . 3 |
|-----|-------------------------------------------------|-----|
|     | Upgrade Process                                 |     |
|     | Installing the Upgrade Package                  |     |
|     | Updating Configuration Files                    |     |
|     | Rebuilding Search Indexes and the Link Database |     |
| _   | Upgrading Multiple Instances                    |     |

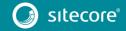

## Upgrade Guide

#### 1.1 Prerequisites

If your solution is based on an earlier version of Sitecore, such as Sitecore CMS 6.x or 7.x, you must first update it to Sitecore 8.1 before you can install the WFFM 8.1 upgrade package. You can download all the prerequisite components from the <u>Sitecore Developer Portal</u>.

Prerequisites for running this update:

- Sitecore 8.1 rev. 160302
- Web Forms for Marketers 8.1 rev. 151217
- Web Forms for Marketers 8.1 rev. 160304 Update Package
- Web Forms for Marketers CD 8.1 rev. 160304 Update Package

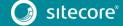

## Web Forms for Marketers 8.1

## 1.2 Upgrade Process

If you have upgraded to Sitecore 8.1 Update-2 rev. 160302, you should upgrade the Web Forms For Marketers module to the corresponding version.

#### 1.2.1 Installing the Upgrade Package

To install the upgrade package for the Web Forms for Marketers module, use the Update Installation Wizard.

#### Note

Before you install the upgrade package, ensure that you have created a back up of your website.

To install the upgrade package:

- 1. To open the Update Installation Wizard, enter the following URL in your web browser:
  - http://<hostname>/sitecore/admin/UpdateInstallationWizard.aspx
- 2. Use the Update Installation Wizard to install the Web Forms for Marketers 8.1 Upgrade Package. The wizard guides you through the update process and helps you:
  - Upload the upgrade package.
  - o Analyze the package.
  - o Install the package.

#### 1.2.2 Updating Configuration Files

To specify the custom delimiter in the exported files for list field types, make the following changes after installing the Web Forms for Marketers 8.1 rev. 160304 Upgrade Package:

• In the App\_Config\Include\Sitecore.Forms.config file, in the <settings> section, add the following node, and specify the exact delimiter in the value:

<setting name="WFM.ListFieldItemsDelimiterCharacter" value="," />

#### 1.2.3 Rebuilding Search Indexes and the Link Database

To complete the upgrade process, you must rebuild your search indexes.

To rebuild all the ContentSearch indexes:

- 1. In the **Sitecore Control Panel**, in the **Indexing** section, click **Indexing Manager**.
- 2. In the **Select Search Index** dialog, select all the indexes and then click **Rebuild**.

If you have the Master and Core databases, rebuild the Quick search index and:

- 1. In the Sitecore Control Panel, in the Database section, click Rebuild Search Indexes.
- 2. In the **Rebuild Search Indexes** dialog, select the **Quick search index** checkbox and then click **Rebuild**.

To rebuild the link database for the Master and Core databases:

- 1. In the Sitecore Control Panel, Database, click Rebuild Link Databases.
- 2. In the **Rebuild Link Databases** dialog, select the *Master* and *Core* databases, then click **Rebuild**.
- 3. Open the Publishing wizard and perform a Smart Publish.

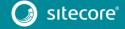

# Upgrade Guide

#### 1.2.4 Upgrading Multiple Instances

For every Sitecore instance in your environment that you want to upgrade, on the CM server repeat all the steps described in this guide.

#### Note

For CD servers, use the Web Forms for Marketers CD 8.1 rev. 160304 Upgrade Package and change the Sitecore. Forms.config file as described in the Sitecore WFFM Installation Guide manual that is available on the Sitecore Developer Portal.

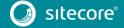